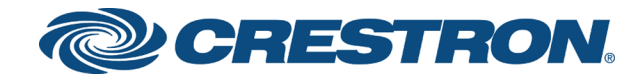

# DSP-1282 & DSP-1283 Crestron Avia™ DSP (Secure) with Avaya Aura® 7.1 Platform

Configuration Guide Crestron Electronics, Inc. The product warranty can be found at [www.crestron.com/warranty](http://www.crestron.com/warranty).

The specific patents that cover Crestron products are listed at [patents](http://www.crestron.com/legal/patents)[.crestron.com.](http://patents.crestron.com/)

Certain Crestron products contain open source software. For specific information, visit [www.crestron.com/opensource.](http://www.crestron.com/opensource)

Crestron, the Crestron logo, Crestron Avia, and Crestron Toolbox are either trademarks or registered trademarks of Crestron Electronics, Inc. in the United States and/or other countries. Avaya and Avaya Aura are either trademarks or registered trademarks of Avaya, Inc. in the United States and/or other countries. Other trademarks, registered trademarks, and trade names may be used in this document to refer to either the entities claiming the marks and names or their products. Crestron disclaims any proprietary interest in the marks and names of others. Crestron is not responsible for errors in typography or photography.

©2018 Crestron Electronics, Inc.

# **Contents**

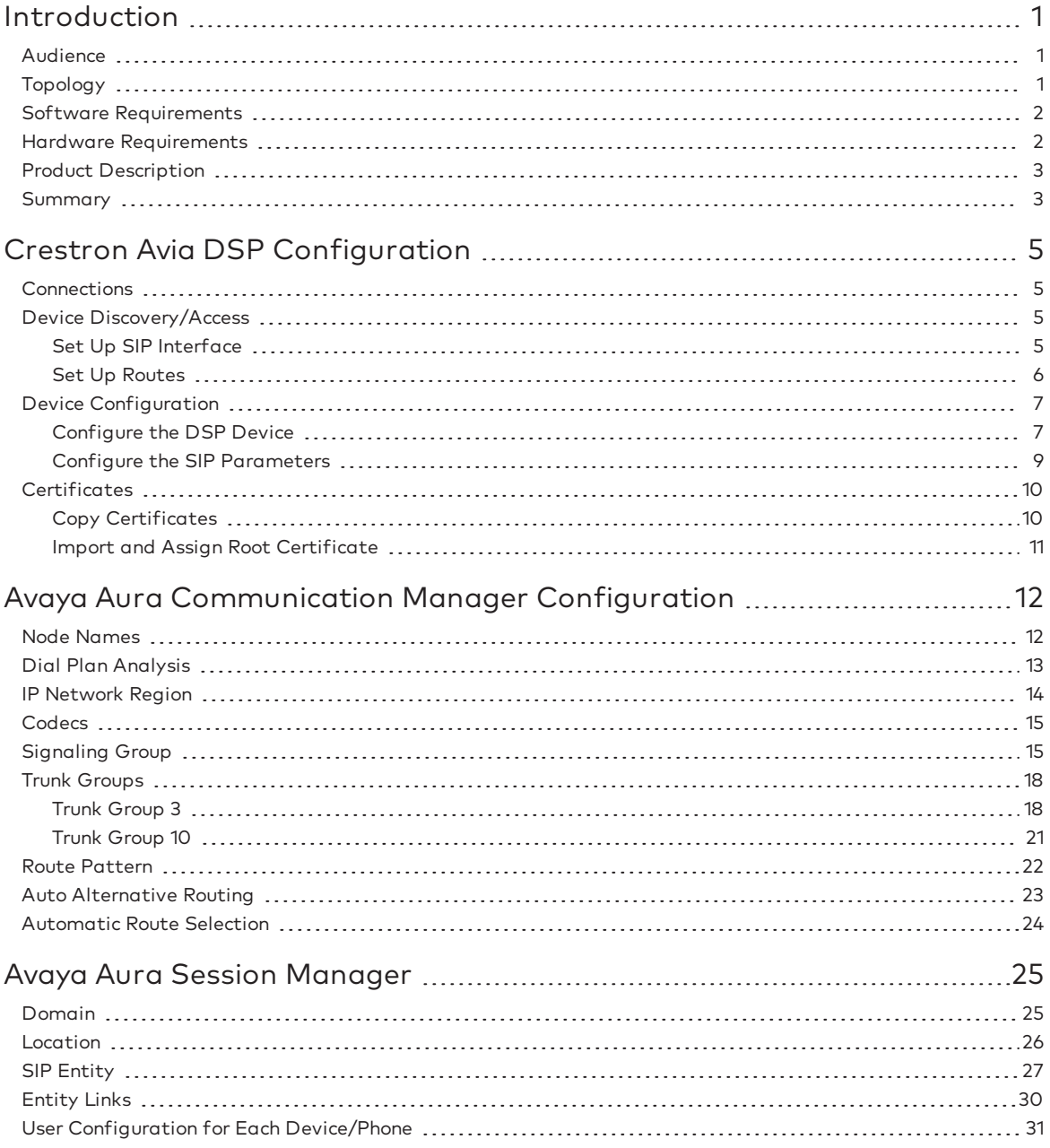

# DSP-1282 & DSP-1283: Secure SIP Endpoint with Avaya Aura® 7.1 Platform

# <span id="page-4-0"></span>Introduction

This configuration guide describes the procedures required to configure Crestron Avia™ Digital Signal Processor (DSP) devices in a secure mode. The devices operate on the Avaya Aura® Communications Manager as Session Initiation Protocol (SIP) endpoints .

### <span id="page-4-1"></span>Audience

The intended audience includes those attempting to configure and use Crestron Avia DSP devices as secure SIP endpoints registered to Avaya Aura Communication Manager 7.1.

### <span id="page-4-2"></span>Topology

The diagram below shows the network topology for integration of a Crestron Avia DSP endpoint with Avaya Aura.

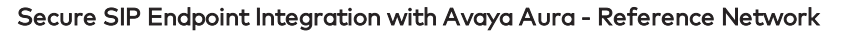

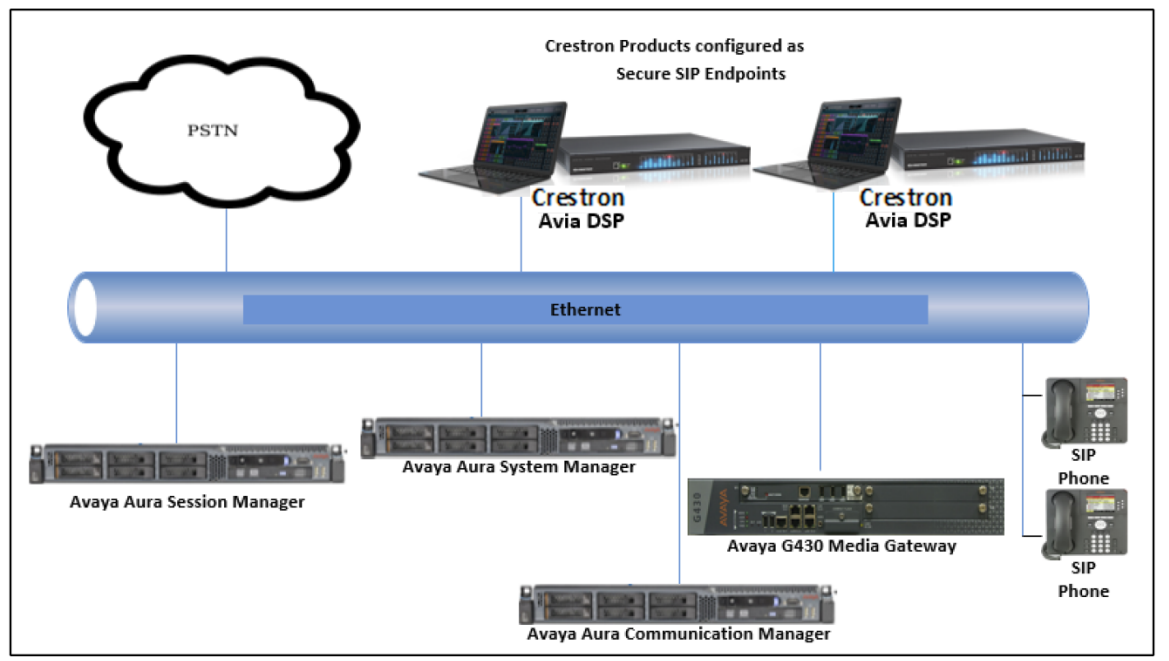

The lab network consists of the following components:

- Avaya Aura Communication Manager
- Avaya Aura Session Manager
- Avaya Aura System Manager
- Avaya® SIP phones
- Avaya G430 Media Gateway
- Crestron Avia DSP as SIP endpoints

### <span id="page-5-0"></span>Software Requirements

- Avaya Aura Communication Manager v7.1.2.0.0.532.24184
- Avaya Aura Communication Manager Messaging v7.0.0.1.441.1
- Avaya Aura System Manager v7.1.2.0.057353
- Avaya Aura Session Manager v7.1.2.0.712004
- Avaya g430 Media Gateway v39.5.0/2
- Crestron Avia DSP-128 v 1.00.262.005

### <span id="page-5-1"></span>Hardware Requirements

- Cisco UCS-C240-M3S VMWare Host running ESXi 5.5
- Avaya Components either in a virtual environment or with separate hardware servers:
	- <sup>o</sup> Avaya Aura Communication Manager
	- <sup>o</sup> Avaya Aura Session Manager
	- <sup>o</sup> Avaya Aura System Manager
	- <sup>o</sup> Avaya G430 Media Gateway
	- <sup>o</sup> Avaya Aura Communication Manager Messaging
- Public Switched Telephone Network (PSTN) gateway (Cisco 3845)
- Avaya Phones (2) in SIP
- Crestron Avia DSP devices (2):
	- <sup>o</sup> Microphones for the DSP (2)
	- <sup>o</sup> Speakers for the DSP (2)
	- <sup>o</sup> Amplifiers for the DSP (2)
	- <sup>o</sup> Appropriate cables for the above

### <span id="page-6-0"></span>Product Description

The Crestron Avia DSP products (DSP-1282 and DSP-1283, specifically) consist of a family of programmable digital audio signal processors intended for the commercial sound market. Each version provides 12 analog mic/line inputs and eight analog line outputs. The devices include a Local Area Network (LAN) connection and a Universal Serial Bus (USB) connection for programming and control. The programmable signal flow is a fixed topology with user-configurable input and output processing chains using a library of preset signal-specific DSP blocks.

Use the Crestron Avia too to:

- Discover the device on the network
- Configure the SIP parameters
- Configure the mixers to allow 2-way communication on a SIP call

Save the audio configuration along with the SIP configuration as a project file. The project file can be loaded onto all of the DSPs that receive similar settings on a given project. Minor modifications may be necessary.

Use the Crestron Toolbox™ software to discover and control all Crestron devices on the network.

During the integration test, Crestron Toolbox can:

- Discover devices on the network
- Console connect to the devices
- Configure the Ethernet settings
- Upgrade firmware

### <span id="page-6-1"></span>Summary

This document describes how to configure the Crestron Avia DSP devices, in secure mode, as basic SIP endpoints. It also provides information on how to register devices to the Avaya Aura Session Manager with digest authentication.

Supported features include:

- Registration with digest authentication
- Basic calls with G711u and G711a codecs
- Dual-Tone Multi-Frequency (DTMF) support
- Early media support
- Retrieval of a parked call
- Transferee in a call transfer
- Conference participant
- Member of hunt group

Unsupported features include:

- Calls with non-secure (Real-time Transport Protocol (RTP) only) devices
- Caller ID presentation
- Call hold and resume
- Call forwarding on the device (forwarding can be configured on the Private Branch Exchange (PBX) for the Domain Name (DN) assigned to the endpoint)
- Call waiting
- Conference
- Attended call transfer
- Early attended call transfer
- Blind call transfer
- Shared line (configuration of shared line on device)
- Initiating call park
- Voice mail access and interaction

Known issues and limitations include:

- No support for caller ID on the Crestron Avia DSP.
- No support for MWI on the Crestron Avia DSP.
- The DSP does not support Music on Hold when integrated with the Avaya Aura PBX.
- The DSP does not support changes to DNS management when configured without DHCP settings via Toolbox.
- Intermittent issue with DTMF sent from Crestron Avia DSP to Avaya Media Gateway. The far end indicates duplicate and missing DTMF events.
- During a call from a secure DSP to the Avaya Communication Manager Messaging (CMM), there is incompatibility in Real-time Transport Control Protocol (RTCP) support between devices. The Avaya CMM only supports RTCP and does not support Secure Real-time Transport Control Protocol (SRTCP, sent by the DSP in secure mode). The Avaya CMM rejects SRTCP calls with a 488 "Not Acceptable Here" message.

# <span id="page-8-0"></span>Crestron Avia DSP Configuration

This section provides the following details:

- How to set up connections to the amplifier and speaker
- How to access the DSP on the network (once powered)
- How to configure the DSP for registration and integration with the PBX

#### <span id="page-8-1"></span>Connections

Make the following connections:

- Connect microphone to DSP MIC/LINE INPUTS port 1
- Connect DSP LINE OUTPUTS port 1 to "Audio In" on amplifier
- Connect "Audio Out" of amplifier to speaker
- Connect LAN port to network

#### <span id="page-8-2"></span>Device Discovery/Access

Use the Crestron Toolbox and the Crestron Avia tool to discover and access the connected LAN and/or VOIP ports) DSP devices.

<span id="page-8-3"></span>Use the Help menu to assist when performing the discovery and configuration procedure.

#### Set Up SIP Interface

The DSP units have separate network interfaces for Voice over Internet Protocol (VoIP) and LAN on the rear panel. Configure either one for SIP calling. The default configuration binds SIP calling to the LAN interface. An optional console command binds the SIP interface to the VoIP connector. Configure all VoIP connections on a separate Virtual Local Area Network (VLAN) or subnet. VoIP connections cannot be on the same subnet as the LAN connection.

#### Ethernet

Use the Ethernet command to turn the VoIP port on/off.

```
DSP-1281>Ethernet ?
ETHERNET [<device_num> ON | OFF [/now]]
Device num - 0 n
ON - enables VoI
OFF - disables VoIP
/now - take effect without a reboot
No parameter - displays the current setting
```
The VoIP port is off by default. The LAN port is not selectable.

```
\langle device num\rangle = 0 selects the LAN port
\langle device num\rangle = 1 selects the VoIP port
```
#### SIP Interface

Use the sipinterface command to bind all SIP activity, data, and traffic to the selected port. If a VLAN or exclusive VoIP network is available, bind to the VoIP port (recommended).

```
DSP-1281>sipinterface ?
Get or Set SIP Interface
SIPINTERFACE [LAN | VOIP]
LAN - normal LAN port
VOIP - VOIP port
No Parameter - Displays current setting
```
#### <span id="page-9-0"></span>Set Up Routes

If the configured VoIP port is the SIP interface, add a static route to ensure that all SIP routing is via the VoIP port.

The following console commands (routeadd, routedel, routeprint, and routetrace) support the static IP routing configuration:

```
DSP-1282>routeadd ?
ROUTEADD <destination> <netmask> <qateway> [/FORCE]
   destination - destination IP address in dot decimal notation
   netmask - netmask in dot decimal notation
   gateway - gateway in dot decimal notation
   /FORCE - force to add/delete even if failed to persist to NVRAM
DSP-1282>routedel ?
ROUTEDELETE <destination> <netmask> <gateway> [/FORCE]} | </ALL>
   destination - destination IP address in dot decimal notation
   netmask - netmask in dot decimal notation
   gateway - gateway in dot decimal notation
   /FORCE - force to add/delete even if failed to persist to NVRAM
   /ALL - delete all routes from NVRAM
DSP-1282>routeprint ?
ROUTEPRINT - shows current routes
DSP-1282>routetrace ?
ROUTETRACE <IPaddress>
```
IPaddress - IP address in dot decimal notation

### <span id="page-10-0"></span>Device Configuration

The basic setup for a phone call requires:

- An analog input (such as from a microphone) routed out through the phone line
- Audio coming in from the phone line routed to an analog output (such as to an amplifier or speaker)

#### <span id="page-10-1"></span>Configure the DSP Device

Use the Crestron Avia tool to select and configure the DSP device.

#### Input Configuration

To configure the analog input:

1. Click Signal.

Crestron Avia tool: Audio Input Configuration (1/4)

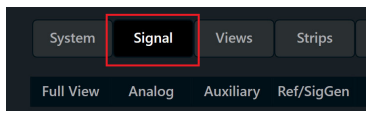

- 2. Under Analog In 1 (first row), double click Gain. In the new window set the following:
	- a. Click Mute to Off.
	- b. Select 33 for the Analog Gain.
	- c. If a condenser microphone is being used, click +48V (phantom power) to On. Crestron Avia Tool: Audio Input Configuration (2/4)

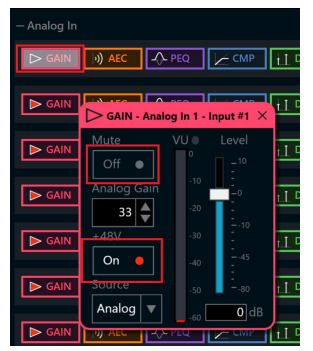

3. Under Analog In 1 (first row), click Ref/Phone Out (right-most column) and enter 0 as the decibel value.

Crestron Avia Tool: Audio Input Configuration (3/4)

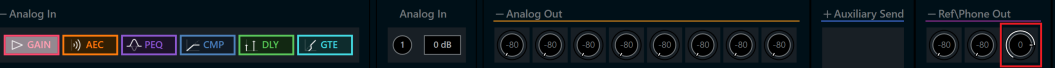

- 4. Under Phone\Sig Gen In, click PHN. In the new window set the following:
	- a. Move the Send Level slider to 0 db.
	- b. Click Mute to Off. Crestron Avia Tool: Audio Input Configuration (4/4)

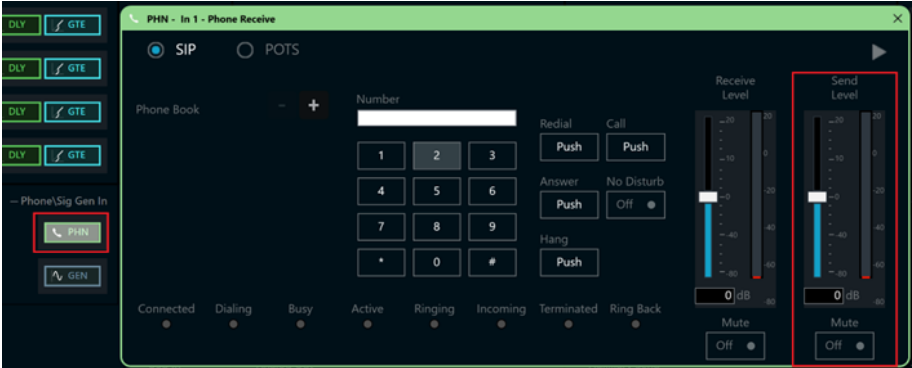

#### Output Configuration

To configure the analog output:

1. Under Phone In 1 (first row), click Analog Out (left-most column) and enter 0 as the decibel value.

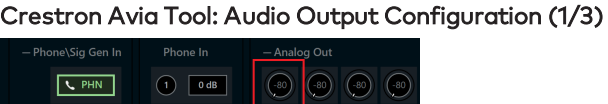

- 2. Under Analog Out 1, double click LVL. In the new window set the following:
	- a. Move the Level slider to 0 db.
	- b. Click Mute to Off. Crestron Avia Tool: Audio Output Configuration (2/3)

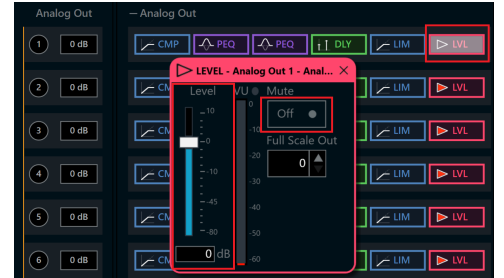

- 3. Under Phone\Sig Gen In, click PHN. In the new window set the following:
	- a. Move the Receive Level slider to 0 db.
	- b. Click Mute to Off. Crestron Avia Tool: Audio Output Configuration (3/3)

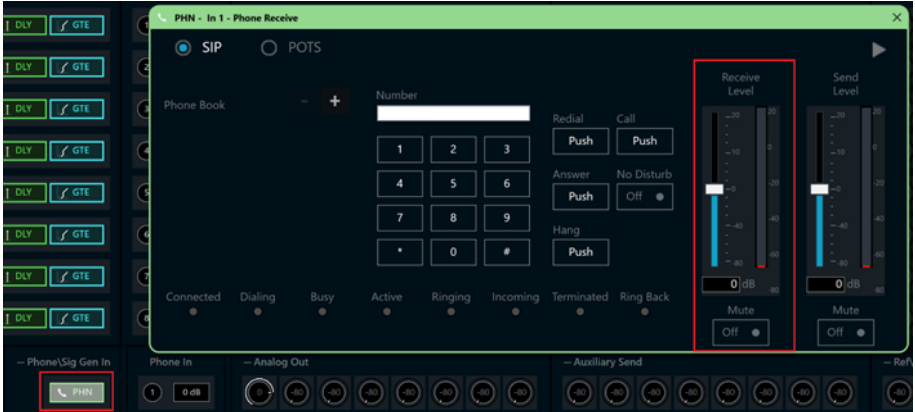

#### <span id="page-12-0"></span>Configure the SIP Parameters

From the open PHN - In 1 - Phone Receive window, select and configure the SIP parameters.

1. With SIP selected, click the chevron at the right top corner to expand the window. Crestron Avia Tool: Phone Dialer, SIP Parameters Configuration

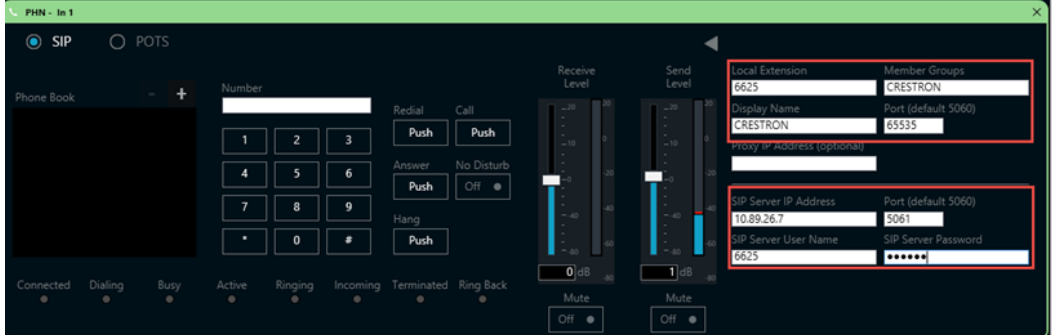

- 2. Enter the extension configured on Avaya Aura CM for the Local Extension for this device. This example uses 6625.
- 3. Enter the Avaya Aura Session Manager PBX for the SIP Server IP Address. This example uses 10.89.26.7.
- 4. Enter the SIP server port (5061) for the Port.
- 5. Enter the same end user name configured for the Avaya Aura Session Manager with the digest authentication credentials for the SIP Server User Name..
- 6. Enter the same password as configured for the Avaya Aura Session Manager end user digest credentials for the SIP Server Password.

### <span id="page-13-0"></span>**Certificates**

For a successful TLS handshake between the DSP device and the Avaya Aura, add the following root certificate to the DSP: A rootCA certificate (systemmanagerca.cer).

Download this certificate from the Avaya System Manager. The DSP requires the certificate to validate the Avaya Aura when the "Enable Server Validation" is enabled.

To download Avaya Aura CA from Avaya Aura System Manager:

1. Click Home > Services > Security. Download Root Certificate from Avaya System Manager

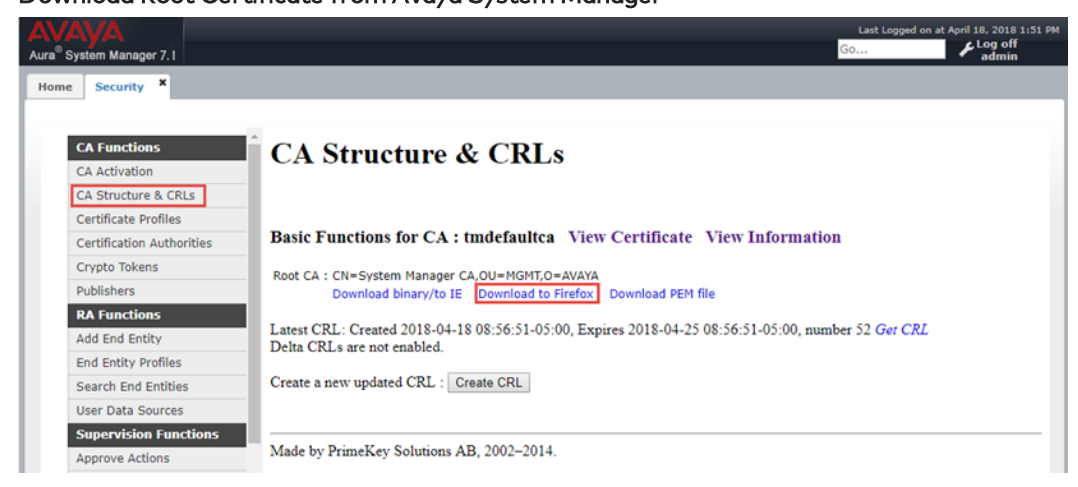

#### 2. Click CA Structure & CRLs.

- 3. From the CA Structure & CRLs window, click on Download to Firefox (for this example).
- 4. Save the file as systemmanager.cer (for this example).

#### <span id="page-13-1"></span>Copy Certificates

Copy the Root Certificate into the DSP device under the directory /user/cert by doing SFTP.

#### <span id="page-14-0"></span>Import and Assign Root Certificate

Use the Crestron Toolbox text console utility (in the Crestron Avia DSP console) to import and assign the root certificate.

1. Type the command certificate addf systemmanagerca.cer root (where RootCA is the name of the root certificate uploaded in the previous section). Root Certificate - Successful Import

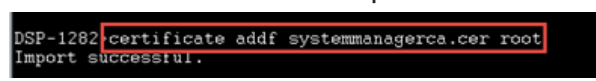

2. Verify the uploaded root certificate and note the # of the certificate. List of Trusted Root Certificates in the Device

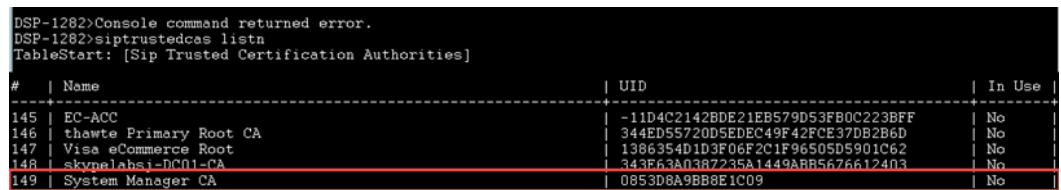

Root Certificate - Assignment

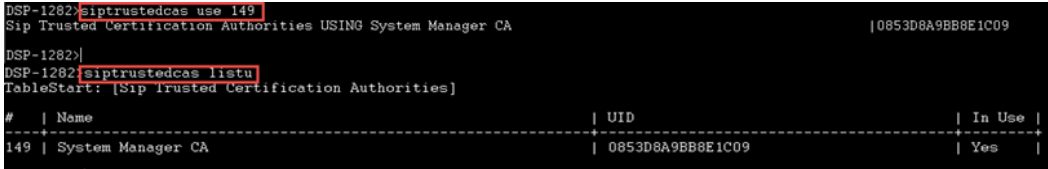

# <span id="page-15-0"></span>Avaya Aura Communication Manager Configuration

This section describes the Avaya Aura Communication Manager (Avaya CM) configuration necessary to integrate the Crestron Avia DSP devices in secure mode.

NOTE: Confirm that the general installation and basic Avaya CM configuration have been administered.

### <span id="page-15-1"></span>Node Names

Configure the node IP for Avaya Aura Session Manager (SM) and Avaya CM.

Use the change name-names ip command to add the node name. This example adds ASM1 and **procr** with their respective IPs.

- Use ASM1, an Avaya Aura Session Manager, to register the SIP phones and third-party SIP devices.
- User procr to register SIP trunk between Avaya CM and Avaya SM.

#### Avaya Aura CM: Configure Node

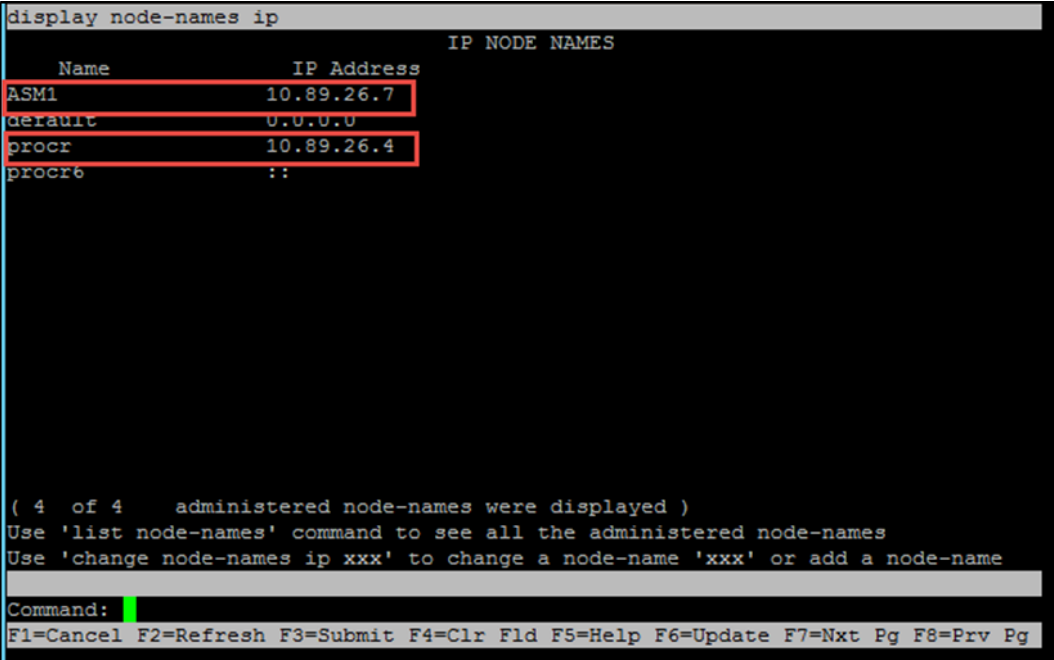

### <span id="page-16-0"></span>Dial Plan Analysis

Configure several dial strings to ensure complete test coverage. This example includes calling between stations, calling to PSTN, and accessing PBX features.

Use the change dialplan analysis command to configure the following dial patterns for this example:

- 1. Enter 5 for the mail number Dialed string.
- 2. Enter 6 for the station number Dialed string.
- 3. Enter 8 for the feature access code Dialed string.
- 4. Enter 9 for the feature access code Dialed string.
- 5. Enter \* for the feature access code Dialed string.
- 6. Enter # for the dial access code Dialed string.

Use the display dialplan analysis command to view the configured dial strings/codes.

#### Avaya Aura CM: Dial Plan Analysis

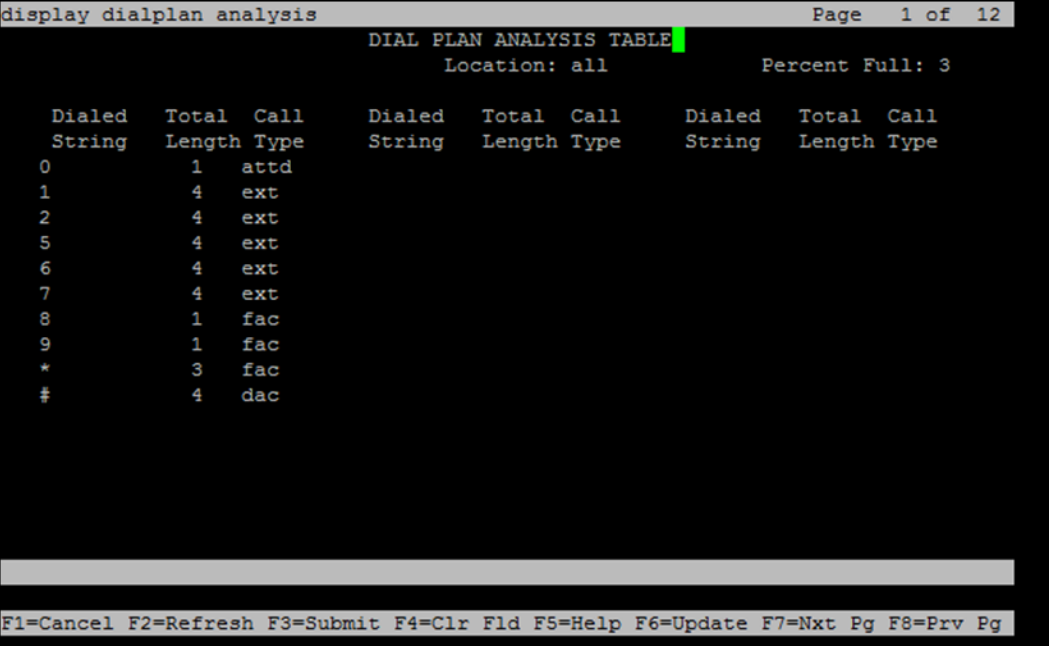

### <span id="page-17-0"></span>IP Network Region

The example configures all the SIP phones in ip-network-region-1. Configure the Domain name and Codec Set parameters.

Avaya Aura CM: ip-network-region

| change ip-network-region 1                                                      | Page | 1 of 20 |  |
|---------------------------------------------------------------------------------|------|---------|--|
| IP NETWORK REGION                                                               |      |         |  |
| NR Group: 1<br>Region: 1                                                        |      |         |  |
| Authoritative Domain: lab.tekvizion.com<br>Location:                            |      |         |  |
| Stub Network Region: n<br>Name:                                                 |      |         |  |
| MEDIA PARAMETERS<br>Intra-region IP-IP Direct Audio: yes                        |      |         |  |
| Inter-region IP-IP Direct Audio: yes<br>Codec Set: 1                            |      |         |  |
| IP Audio Hairpinning? n<br>UDP Port Min: 2048                                   |      |         |  |
| UDP Port Max: 65535                                                             |      |         |  |
| DIFFSERV/TOS PARAMETERS                                                         |      |         |  |
| Call Control PHB Value: 46                                                      |      |         |  |
| Audio PHB Value: 46                                                             |      |         |  |
| Video PHB Value: 26                                                             |      |         |  |
| 802.1P/Q PARAMETERS                                                             |      |         |  |
| Call Control 802.1p Priority: 6                                                 |      |         |  |
| Audio 802.1p Priority: 6                                                        |      |         |  |
| Video 802.1p Priority: 5<br>AUDIO RESOURCE RESERVATION PARAMETERS               |      |         |  |
| H.323 IP ENDPOINTS<br>RSVP Enabled? n                                           |      |         |  |
| H.323 Link Bounce Recovery? y                                                   |      |         |  |
| Idle Traffic Interval (sec): 20                                                 |      |         |  |
| Keep-Alive Interval (sec): 5                                                    |      |         |  |
| Keep-Alive Count: 5                                                             |      |         |  |
|                                                                                 |      |         |  |
|                                                                                 |      |         |  |
| F1=Cancel F2=Refresh F3=Submit F4=Clr F1d F5=Help F6=Update F7=Nxt Pq F8=Prv Pq |      |         |  |

### <span id="page-18-0"></span>**Codecs**

Use the change ip-codec-set command to define a list of codecs to use for calls between the PBX and PSTN.

Avaya Aura CM: Codec Configuration

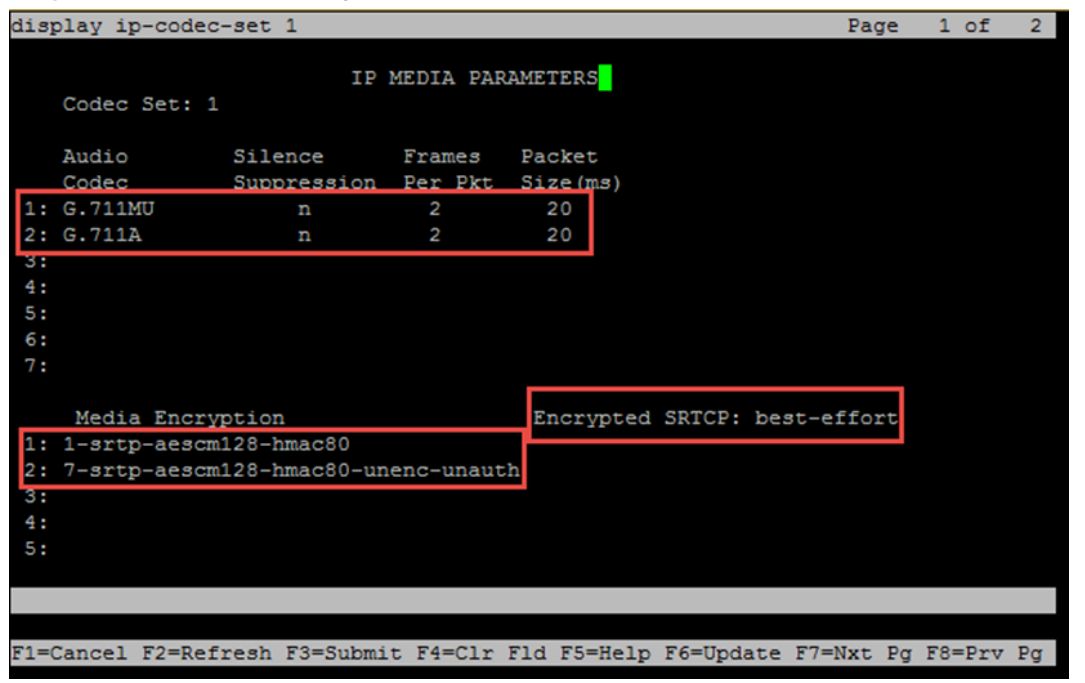

This example uses 1 for the Codec Set. The Crestron DSP device supports and includes G.711A and G.711MU in this set. To test with the DSP, enter G.711A and G.711MU in the Audio Codec column of the table. Use default values for all other fields. Configure media encryption (SRTP and SRTCP). The Media Encryption section shows sample values.

### <span id="page-18-1"></span>Signaling Group

This example configures two signaling groups.

- Signaling Group 3 This group supports communication between SM and CM for SIP phone registration and features.
- Signaling Group 10 This group supports PSTN calling on ISDN-PRI.

Use the add signaling group n command to create a signaling group system (where n represents the signaling group number for this example).

| display signaling-group 3                                                       |                           |                                    | Page | 1 of | $\overline{2}$ |
|---------------------------------------------------------------------------------|---------------------------|------------------------------------|------|------|----------------|
|                                                                                 | SIGNALING GROUP           |                                    |      |      |                |
|                                                                                 |                           |                                    |      |      |                |
| Group Number: 3                                                                 | Group Type: sip           |                                    |      |      |                |
| IMS Enabled? n                                                                  | Transport Method: tls     |                                    |      |      |                |
| $Q-SIP?$ n                                                                      |                           |                                    |      |      |                |
| IP Video? n                                                                     |                           | Enforce SIPS URI for SRTP? n       |      |      |                |
| Peer Detection Enabled? y Peer Server: SM                                       |                           |                                    |      |      |                |
| Prepend '+' to Outgoing Calling/Alerting/Diverting/Connected Public Numbers? y  |                           |                                    |      |      |                |
| Remove '+' from Incoming Called/Calling/Alerting/Diverting/Connected Numbers? n |                           |                                    |      |      |                |
| Alert Incoming SIP Crisis Calls? n                                              |                           |                                    |      |      |                |
| Near-end Node Name: procr                                                       |                           | Far-end Node Name: ASM7            |      |      |                |
| Near-end Listen Port: 5061                                                      |                           | Far-end Listen Port: 5061          |      |      |                |
|                                                                                 | Far-end Network Region: 1 |                                    |      |      |                |
|                                                                                 |                           |                                    |      |      |                |
| Far-end Domain: lab.tekvizion.com                                               |                           |                                    |      |      |                |
|                                                                                 |                           | Bypass If IP Threshold Exceeded? n |      |      |                |
| Incoming Dialog Loopbacks: eliminate                                            |                           | RFC 3389 Comfort Noise? n          |      |      |                |
| DTMF over IP: rtp-payload                                                       |                           | Direct IP-IP Audio Connections? n  |      |      |                |
| Session Establishment Timer(min): 3                                             |                           | IP Audio Hairpinning? n            |      |      |                |
| Enable Laver 3 Test? v                                                          |                           |                                    |      |      |                |
|                                                                                 |                           | Alternate Route Timer (sec): 6     |      |      |                |
|                                                                                 |                           |                                    |      |      |                |
|                                                                                 |                           |                                    |      |      |                |
| F1=Cancel F2=Refresh F3=Submit F4=Clr Fld F5=Help F6=Update F7=Nxt Pg F8=Prv Pg |                           |                                    |      |      |                |

Avaya Aura CM: Signaling Group Configuration for Phones

To configure Signaling Group 3 (for this example):

- 1. Enter 3 for the Group Number.
- 2. Enter sip for the Group Type.
- 3. Enter tls for the Transport Method.
- 4. Enter SM for the Peer Server.
- 5. Enter procr for the Near-end Node Name.
- 6. Enter 5061 for the Near-end Listen Port.
- 7. Enter ASM7 for the Far-end Node Name.
- 8. Enter 5061 for the Far-end Listen Port.
- 9. Enter 1 for the Far-end Network Region.
- 10. Enter lab.tekvizion.com for the Far-end Domain.
- 11. Enter n for Direct IP-IP Audio Connections.

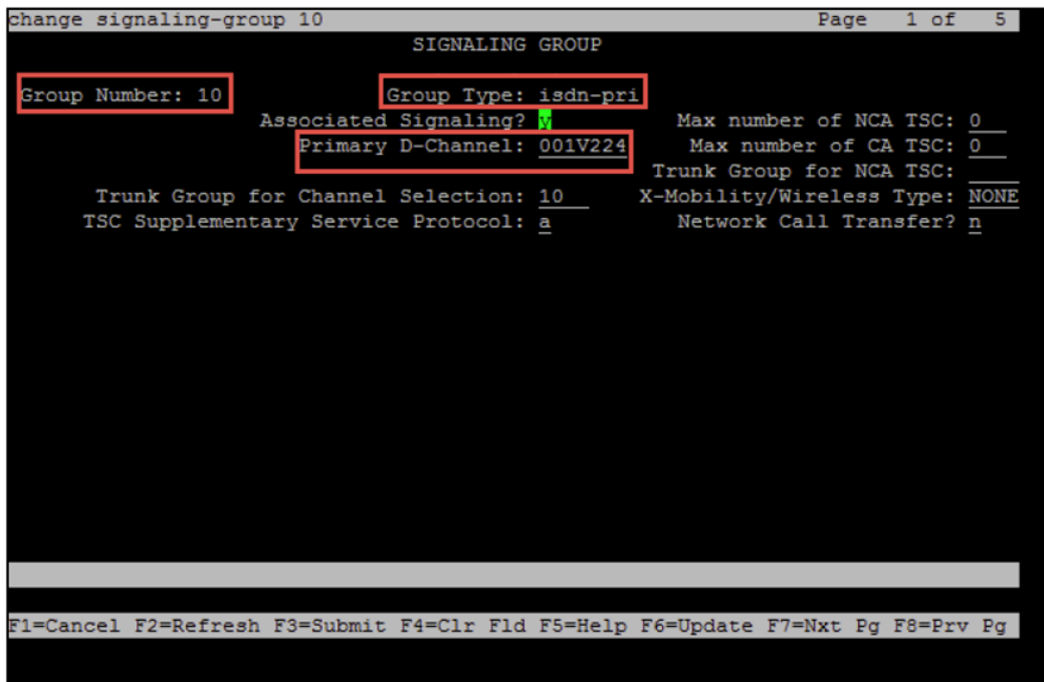

#### Avaya Aura CM: Signaling Group Configuration for PSTN

To configure Signaling Group 10 (for this example):

- 1. Enter 10 for the Group Number.
- 2. Enter isdn-pri for the Group Type.
- 3. Enter 001V224 for the Primary D-Channel.

### <span id="page-21-0"></span>Trunk Groups

Configure two trunk groups (for this example):

- Trunk Group 3 This group accesses the stations registered to the Avaya Session Manager.
- Trunk Group 10 This group sends a 10/11-digit calling number to PRI trunk or PSTN.

Use the add trunk group n command to add a new trunk group (where n represents the trunk group number).

#### <span id="page-21-1"></span>Trunk Group 3

Avaya Aura CM: Trunk Group to Session Manager - Trunk Group 3 (1/4)

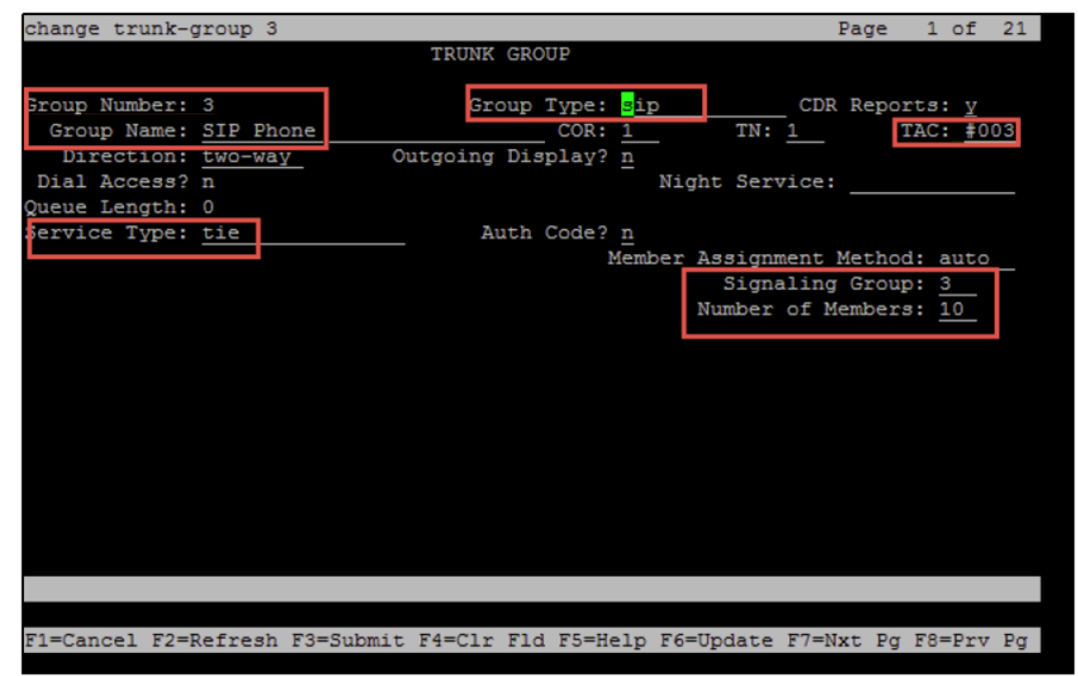

Configure Trunk Group 3 (entries for steps 1 through 7 are for this example):

- 1. Enter 3 for the Group Number.
- 2. Enter SIP Phone for the Group Name.
- 3. Enter sip for the Group Type.
- 4. Enter tie for the Service Type.
- 5. Enter #003 for the TAC.
- 6. Enter 3 for the Signaling Group.
- 7. Enter 10 for the Number of Members.

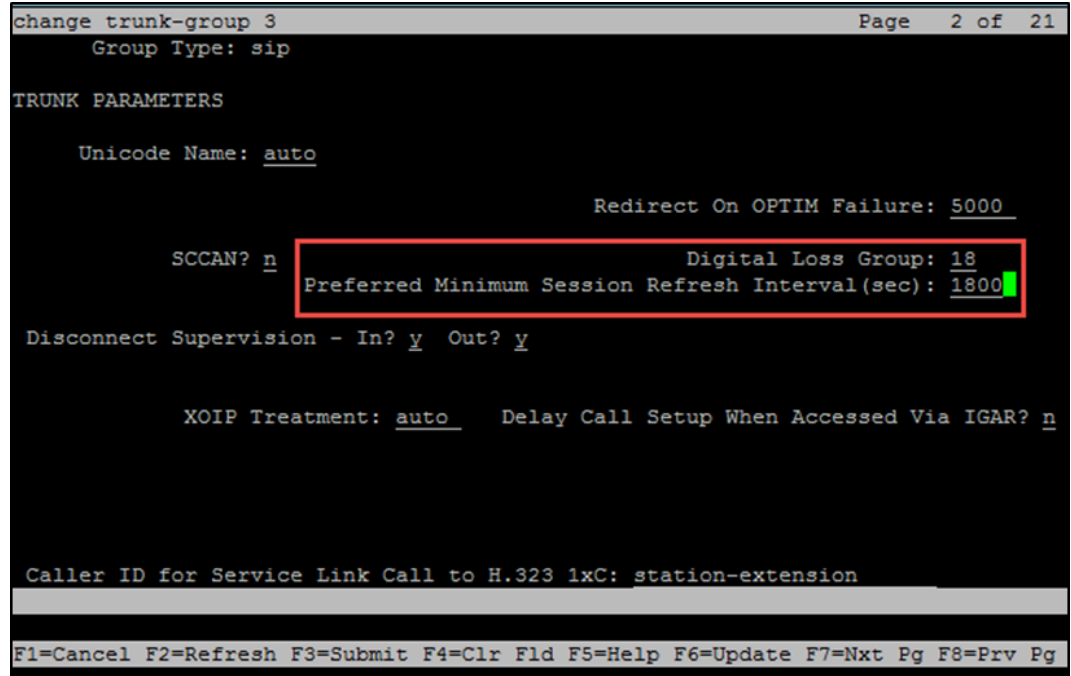

Avaya Aura CM: Trunk Group to Session Manager - Trunk Group 3 (2/4)

8. Enter 1800 for the Preferred Minimum Session Refresh Interval (sec.). Avaya Aura CM: Trunk Group to Session Manager - TrunkGroup 3 (3/4)

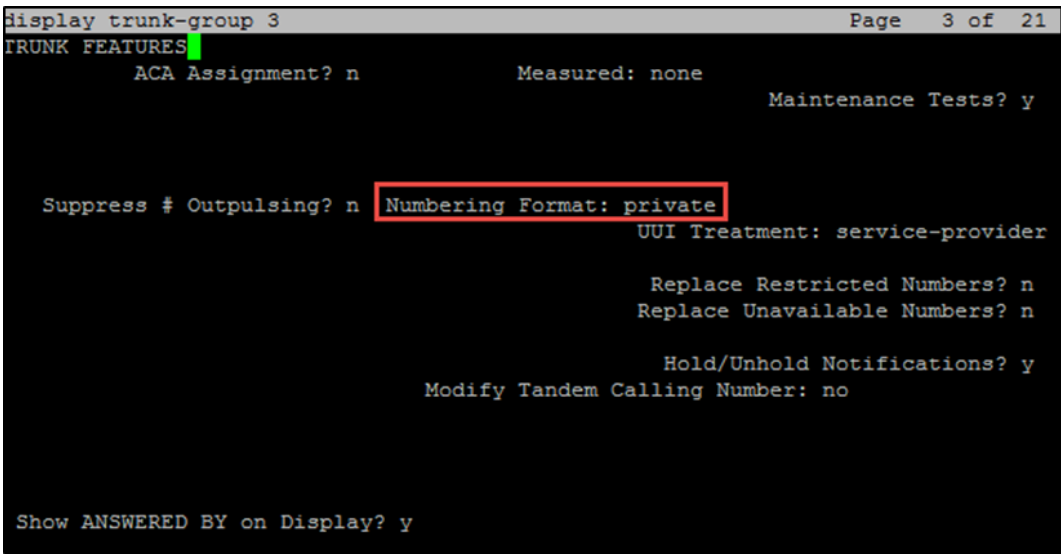

9. Enter private for the Numbering Format.

Avaya Aura CM: Trunk Group to Session Manager - Trunk Group 3 (4/4)

| display trunk-group 3                                                           | Page | 4 of | 21 |
|---------------------------------------------------------------------------------|------|------|----|
| PROTOCOL VARIATIONS                                                             |      |      |    |
|                                                                                 |      |      |    |
| Mark Users as Phone? n                                                          |      |      |    |
| Prepend '+' to Calling/Alerting/Diverting/Connected Number? n                   |      |      |    |
| Send Transferring Party Information? n                                          |      |      |    |
| Network Call Redirection? n                                                     |      |      |    |
| Send Diversion Header? n                                                        |      |      |    |
| Support Request History? y                                                      |      |      |    |
| Telephone Event Payload Type: 96                                                |      |      |    |
|                                                                                 |      |      |    |
| Convert 180 to 183 for Early Media? n                                           |      |      |    |
| Always Use re-INVITE for Display Updates? y                                     |      |      |    |
| Identity for Calling Party Display: P-Asserted-Identity                         |      |      |    |
| Block Sending Calling Party Location in INVITE? n                               |      |      |    |
| Accept Redirect to Blank User Destination? n                                    |      |      |    |
| Enable Q-SIP? n                                                                 |      |      |    |
|                                                                                 |      |      |    |
| Interworking of ISDN Clearing with In-Band Tones: keep-channel-active           |      |      |    |
| Request URI Contents: may-have-extra-digits                                     |      |      |    |
|                                                                                 |      |      |    |
|                                                                                 |      |      |    |
| F1=Cancel F2=Refresh F3=Submit F4=Clr Fld F5=Help F6=Update F7=Nxt Pg F8=Prv Pg |      |      |    |

### <span id="page-24-0"></span>Trunk Group 10

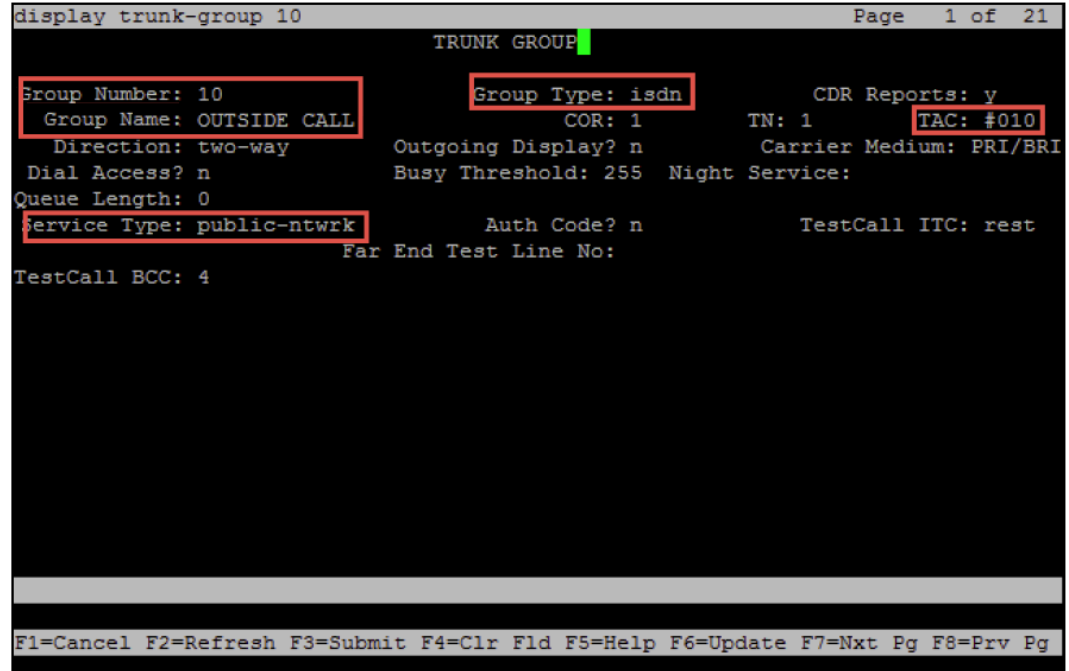

Avaya Aura CM: Trunk Group to PRI/PSTN - Trunk Group 10

Configure Trunk Group 10 (for this example):

- 1. Enter 10 for the Group Number.
- 2. Enter OUTSIDE CALL for the Group Name.
- 3. Enter isdn for the Group Type.
- 4. Enter public-ntwrk for the Service Type.
- 5. Enter #010 for the TAC.

### <span id="page-25-0"></span>Route Pattern

The route pattern defines which trunk group will be used for the call and performs any necessary digit manipulation. Use the change route pattern n command (where n represents the route pattern number to configure the parameters for the PSTN trunk route pattern).

Use Route Pattern 3 for calling extensions via Avaya Aura Session Manager.

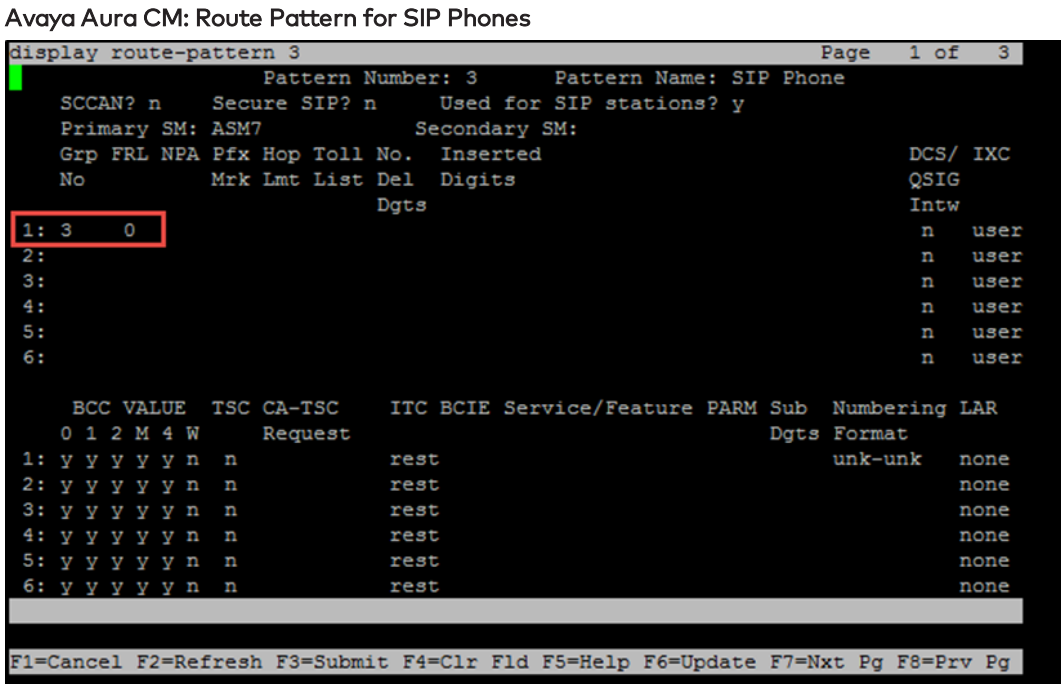

Use Route Pattern 10 for calling PSTN.

Avaya Aura CM: Route Pattern for PSTN (PRI)

![](_page_25_Picture_210.jpeg)

### <span id="page-26-0"></span>Auto Alternative Routing

Use the change aar analysis n command (where n represents the first digit of the extension numbers for making calls).

![](_page_26_Figure_2.jpeg)

Avaya Aura CM: Auto Alternative Routing Analysis 6

### <span id="page-27-0"></span>Automatic Route Selection

Use the change ars analysis n command (where n represents the pattern for making PSTN calls).

![](_page_27_Figure_2.jpeg)

Avaya Aura CM: Auto Routing Selection Analysis

# <span id="page-28-0"></span>Avaya Aura Session Manager

### <span id="page-28-1"></span>Domain

To route calls, create a SIP domain for each domain administered by the Session Manager.

To configure a domain:

- 1. Click Home > Routing > Domains.
- 2. Click New.

#### Avaya Aura SM: Domain Configuration

![](_page_28_Picture_203.jpeg)

- 3. Enter the domain name for the Name. This example uses lab.tekvizion.com.
- 4. Select sip for the Type.
- 5. Enter a brief description for the Notes (optional).
- 6. Click Commit to save (not shown).

### <span id="page-29-0"></span>Location

Use locations to identify logical and/or physical locations where SIP entities reside for the purposes of bandwidth management and call admission control.

To add a location:

- 1. Click Routing > Locations.
- 2. Click New.

#### Avaya Aura SM: Location Configuration

![](_page_29_Picture_236.jpeg)

- 3. In the General section, do the following:
	- a. Enter a descriptive name for the Name of the location. This example uses Lab126-plano.
	- b. Enter a brief description for the Notes (optional).
	- c. Use the default values for all remaining fields.
- 4. Click Commit to save (not shown).

### <span id="page-30-0"></span>SIP Entity

Add a SIP entity for each SIP telephony system connected to the Session Manager, which includes Communication Manager and Avaya Communication Manager Messaging Component.

#### Avaya Aura SM: SIP Entity

![](_page_30_Picture_136.jpeg)

To add a SIP entity:

- 1. Click Routing > SIP Entities.
- 2. Click New.

![](_page_31_Picture_411.jpeg)

![](_page_31_Picture_412.jpeg)

- 3. In the General section, do the following:
	- a. Enter a descriptive name for the Name. This example uses Lab126-CM7 for the Avaya CM.
	- b. Enter the FQDN or IP address of the SIP entity interface used for SIP signaling for the FQDN or IP Address. This example uses 10.89.26.4.
	- c. Select Session Manager (for Session Manager), CM (for Communication Manager), and Other (for the Avaya SBCe) for the Type.
	- d. Select Lab126-plano (a location previously defined) for the Location.
	- e. Select the time zone for the location in the previous step for the Time Zone.
	- f. Scroll to the Port section of the SIP Entity Details screen to define the ports used by Communication Manager. Click Add and enter the following values:
		- i. Enter the port number on which the CM listens for SIP requests for the Port. This example uses 5060.
		- ii. Select the protocol used to send SIP requests for the **Protocol**. This example uses TCP.
		- iii. Use the default values for all remaining fields.

To add a SIP entity for the Avaya SM:

- 1. Click Routing > SIP Entities.
- 2. Click New.
	- Avaya Aura SM: SIP Entity SM Configuration

![](_page_32_Picture_239.jpeg)

- 3. In the General section, do the following (for this example):
	- a. Enter Lab126-SM7 for the Name (for a SIP entity of Avaya SM) .
	- b. Enter 10.89.26.7 for the FQDN or IP Address.
	- c. Select Session Manager for the Type.
	- d. Enter Lab126 SM for the Notes.
	- e. Select DomainAdapter for the Adaptation.
	- f. Select Lab126-plano for the Location.
	- g. Select America/Chicago for the Time Zone.

### <span id="page-33-0"></span>Entity Links

A SIP trunk between Avaya Session Manager and a telephony system is an entity link. This example creates an entity link.

To add Avaya CM as an entity link:

- 1. Click Routing > Entity Links.
- 2. Click New.

#### Avaya Aura SM: Avaya CM Entity Link Configuration

![](_page_33_Picture_315.jpeg)

- 3. In the new row that is displayed, do the following:
	- a. Enter a descriptive name for the Name.
	- b. Select the Session Manager for SIP Entity 1.
	- c. Select TLS (for the Protocol for this example).
	- d. Enter 5061 for the Port (for this example).
	- e. Select the Communication Manager for SIP Entity 2.
	- f. Enter 5061 for the Port (for this example).
	- g. Select trusted for the Connection Policy.
- 4. Click Commit to save.

### <span id="page-34-0"></span>User Configuration for Each Device/Phone

Configure a user for each phone and Crestron device:

- 1. Click Home > User Management > Manage Users.
- 2. Click Add New. The User Profile View window appears. Avaya Aura SM: User Configuration (1/3)

![](_page_34_Picture_204.jpeg)

- 3. Enter DSP1 for the Last Name (for this example).
- 4. Enter Crestron1 for the First Name (for this example).
- 5. Enter 6625@lab.tekvizion.com for the Login Name (for this example).
- 6. Click the Communication Profile tab.

![](_page_35_Picture_164.jpeg)

![](_page_35_Picture_165.jpeg)

- 7. Enter the desired SIP user registration password for the Communication Profile Password.
- 8. Confirm the password.
- 9. Scroll down to the Communication Address subsection and click New to add a new address.
- 10. Enter Avaya SIP for the Type.
- 11. Under SIP Registration, enter Lab126-SM7 for the Primary Session Manager.

#### Avaya Aura SM: User Configuration (3/3)

![](_page_36_Picture_133.jpeg)

- 12. Check CM Endpoint Profile.
- 13. Select Lab126-CM7 for the System (for this example).
- 14. Select Endpoint for the Profile Type (for this example).
- 15. Enter 6625 for the Extension (for this example).
- 16. Click Done.

Crestron Electronics, Inc. 15 Volvo Drive, Rockleigh, NJ 07647 Tel: 888.CRESTRON Fax: 201.767.7656 www.crestron.com

![](_page_37_Picture_1.jpeg)

Configuration Guide — 8340B 2052160 10.18 Specifications subject to change without notice.